## **Інструкція по налаштуванню маршрутизаторів D-Link Dir-100/300**

1. Підключіть кабель до порту «Internet», комп'ютери до портів - Lan 1, 2, 3 або 4

2. Увімкніть роутер в розетку.

3. У мережевих налаштуваннях IP і DNS повинні бути налаштовані на автоматичне отримання.

Для зовнішнього з'єднання з інтернетом потрібно зайти в WEB-інтерфейс управління маршрутизатора. Щоб туди потрапити запустіть будь-який доступний WEB-браузер і введіть в рядку адреси IP-адресу маршрутизатора. Введіть http:// і IP-адресу, 192.168.0.1 (192.168.1.1) в адресний рядок браузера. При вході користувачеві буде запропоновано ввести ім'я користувача і пароль для доступу до менеджера налаштувань. За замовчуванням логін «admin» пароль порожній. З'явиться нове вікно WEB-інтерфейсу керування.

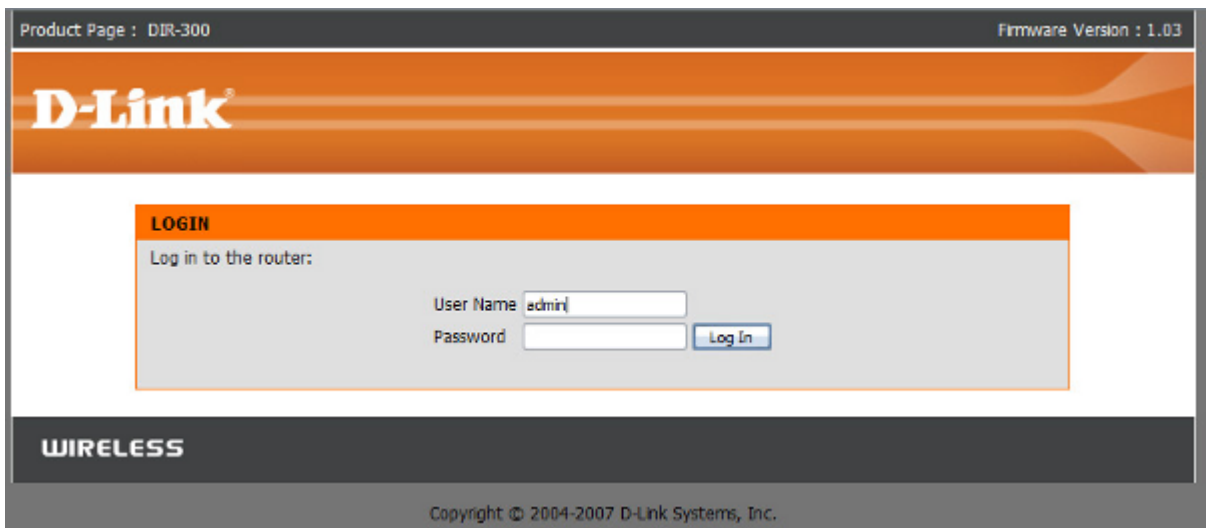

4. Натискаємо Internet Connection Setup Wizard (Мастер установки

Интернет-соединения)

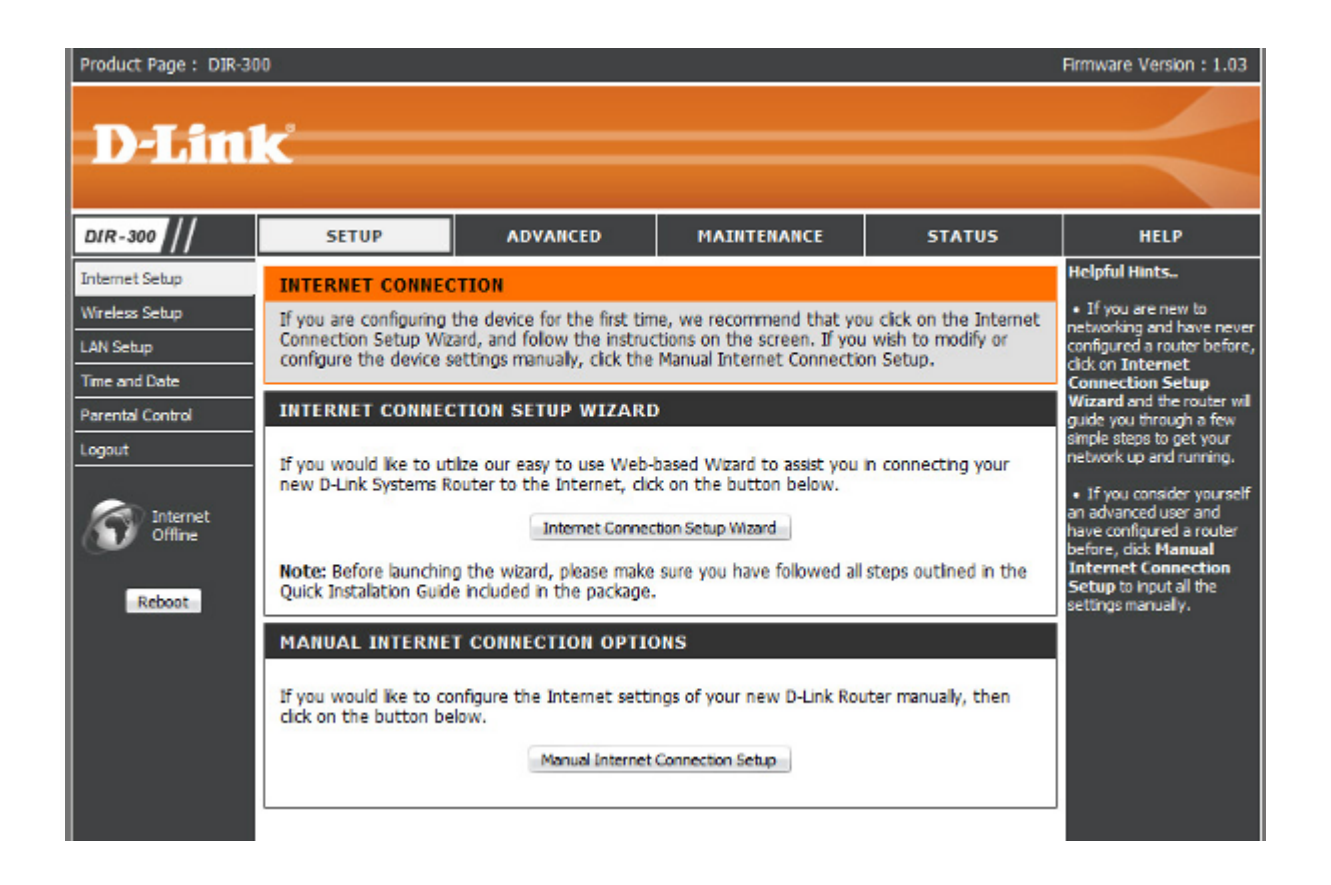

5. З'являється вікно D-Link Setup Wizard (Майстер швидкого налаштування).

Натискаємо Next (Далі).

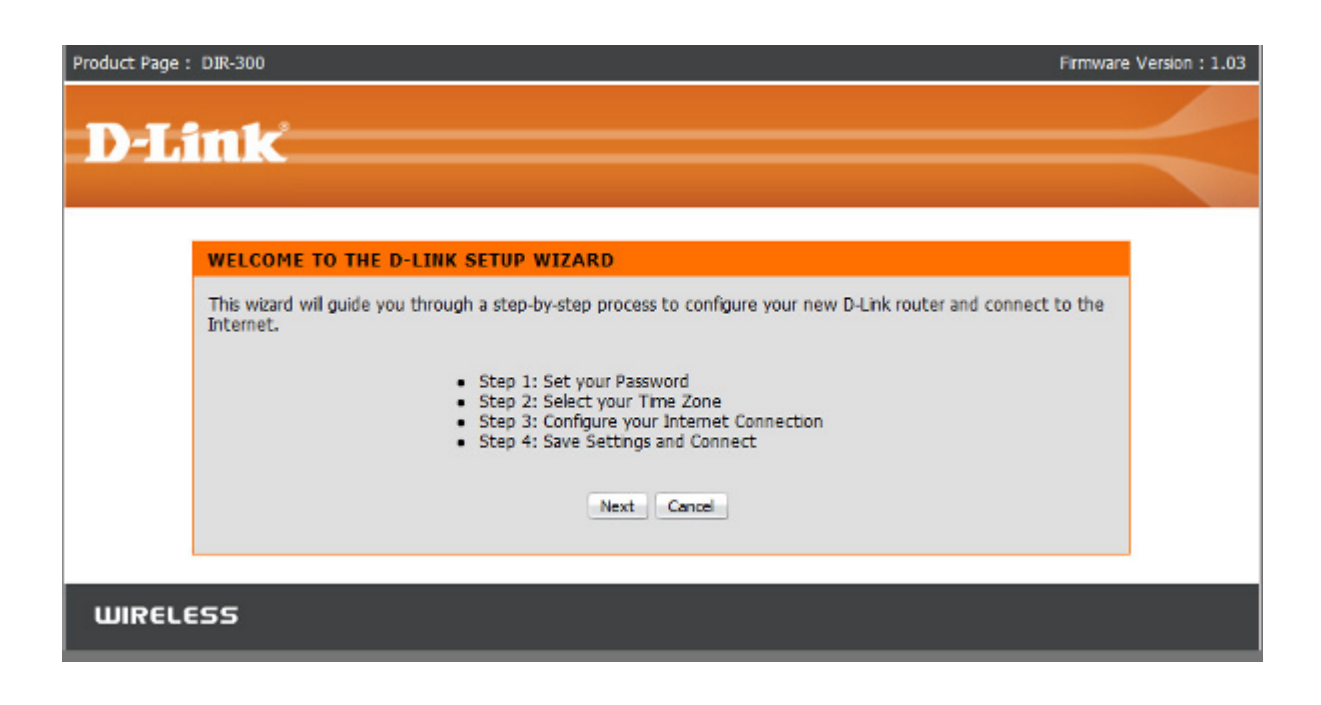

6. Змінюємо пароль доступу до WEB-інтерфейсу керування маршрутизатором

(можна його залишити колишнім, але для підвищення безпеки

рекомендується його змінити, користувач admin залишається колишнім!) Натискаємо Next (Далі).

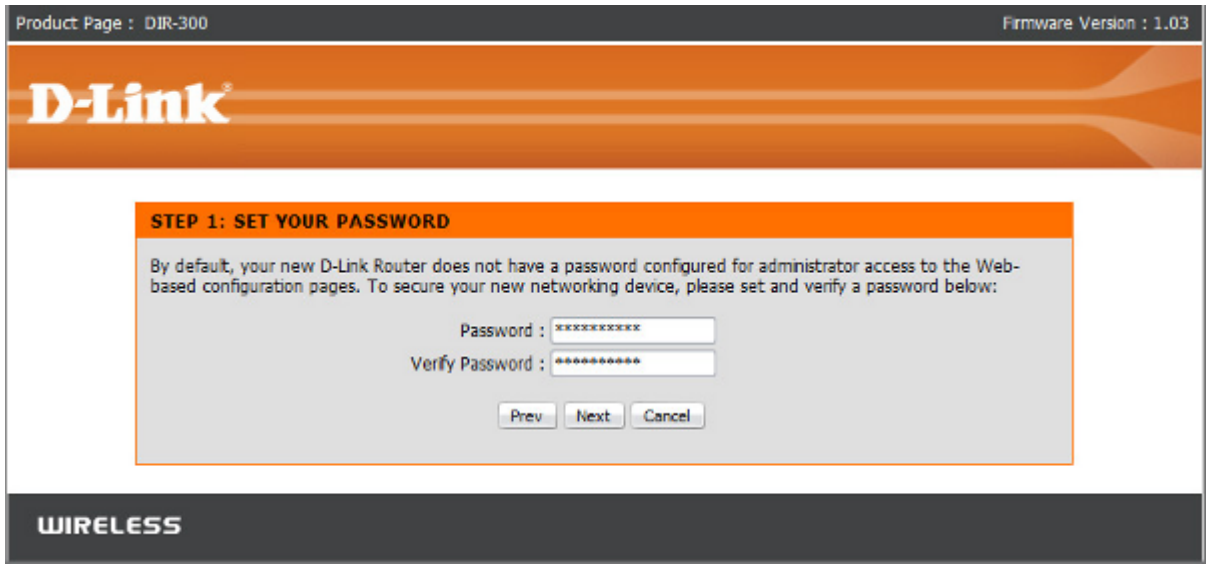

7. Вибираємо часову зону.

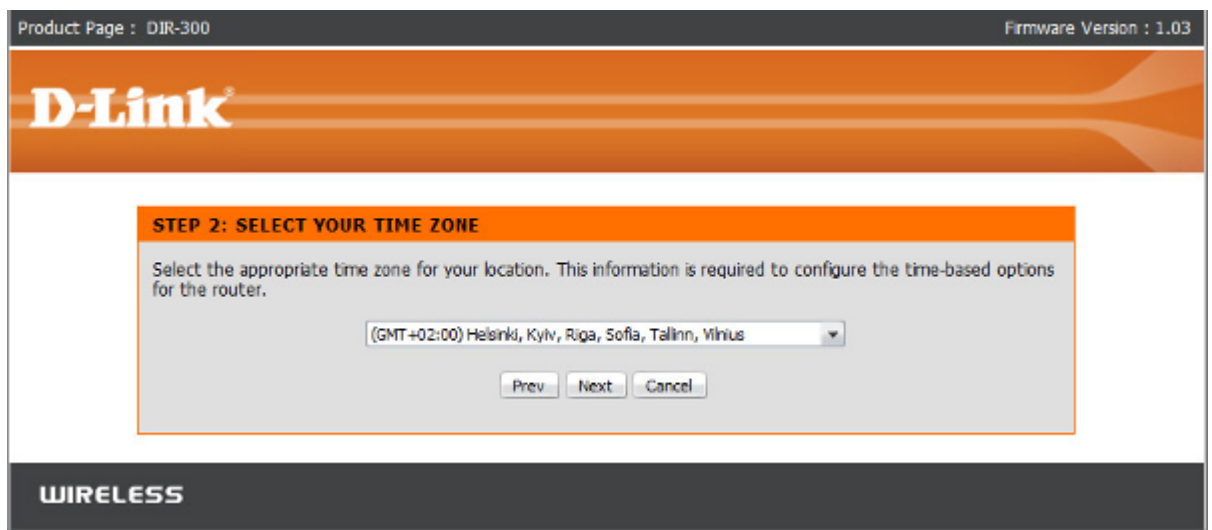

8. Далі вибираємо тип підключення до провайдера. Вибираємо другий пункт Username / Password Connection (PPPoE) (Підключення по Імені користувача / пароль (PPPoE))

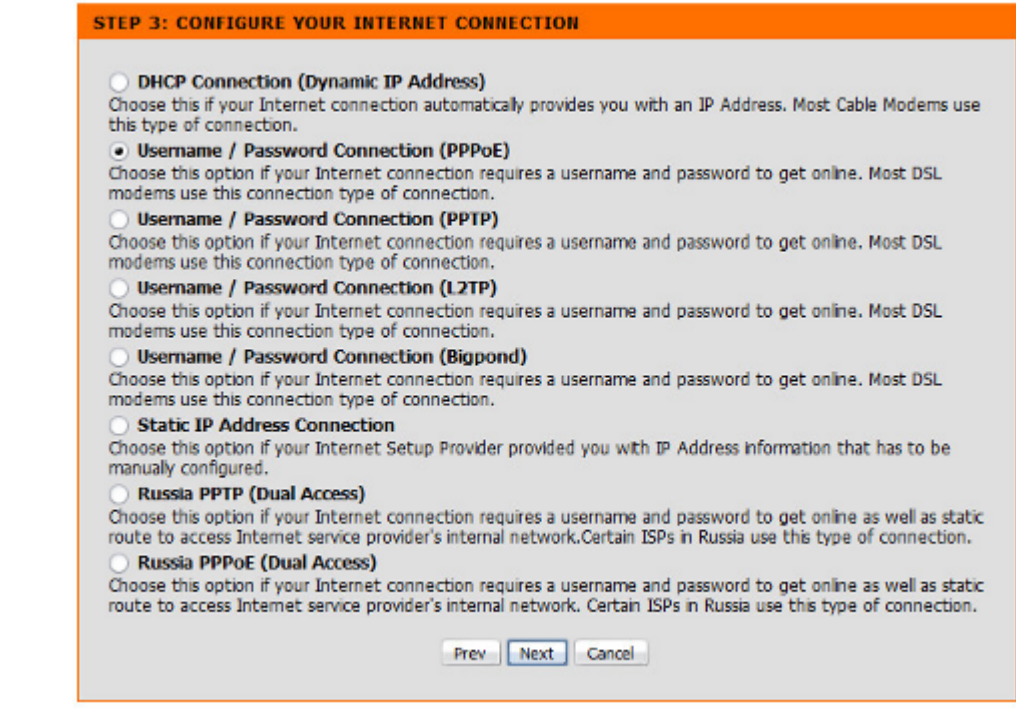

9. Вводимо облікові дані видані провайдером (username (логін), пароль і підтвердження пароля ще раз пароль.) Натискаємо Next (Далі). Увага! Ім'я сервісу потрібно залишити пустим! Connection mode select виставляємо у позицію Always. Інші доступні налаштування залишити беззмінними!

Завершуємо роботу з майстром. Натискаємо Save Settings. Можливо буде потрібно перезавантаження маршрутизатора.

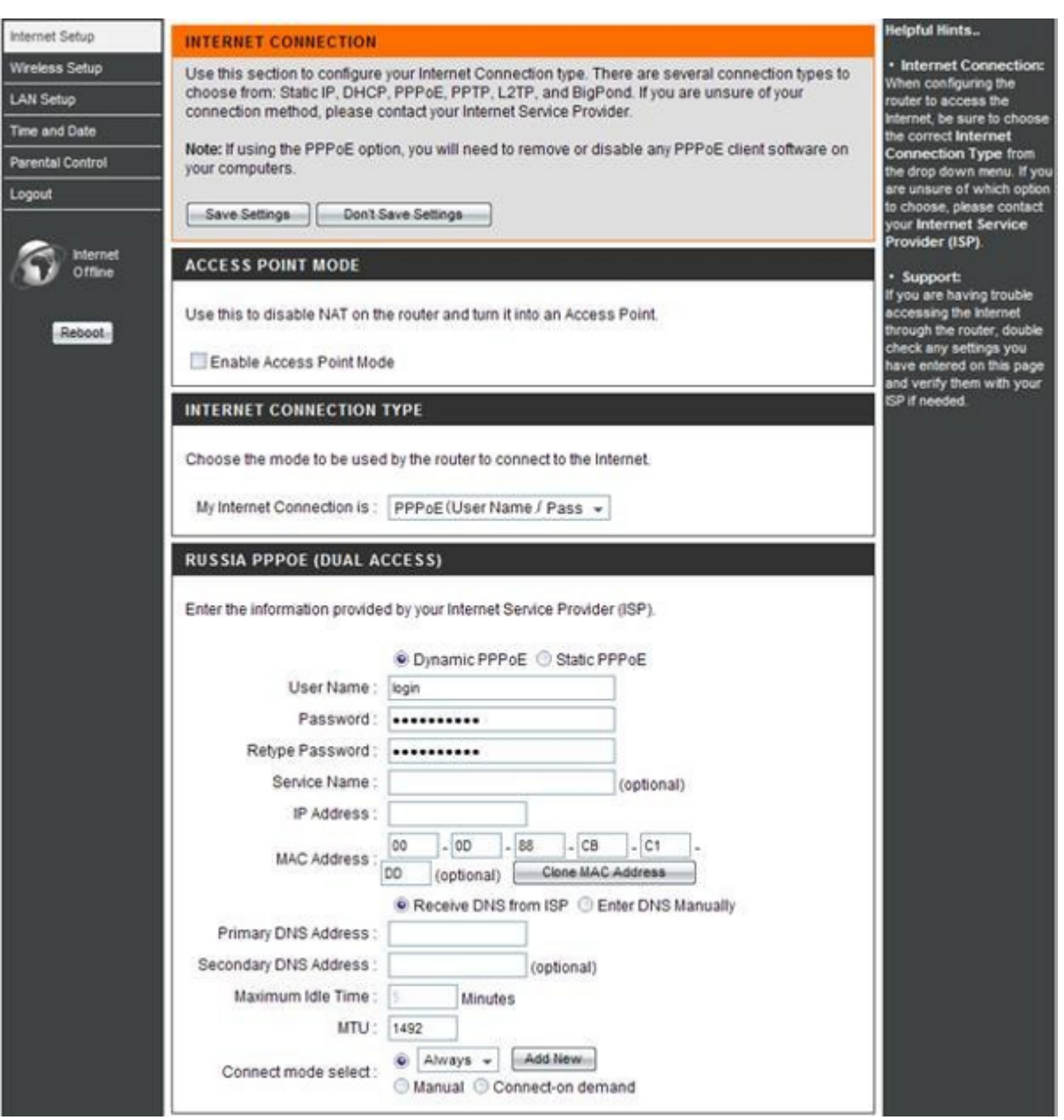

10. Зліва бачимо картинку «Internet Online». Ви підключені до Інтернету

## **Налаштовуємо WI-FI**

11. Налаштовуємо WI-FI. Закладка Setup (Установка), меню Wireless Setup

(Установка беспроводной сети).

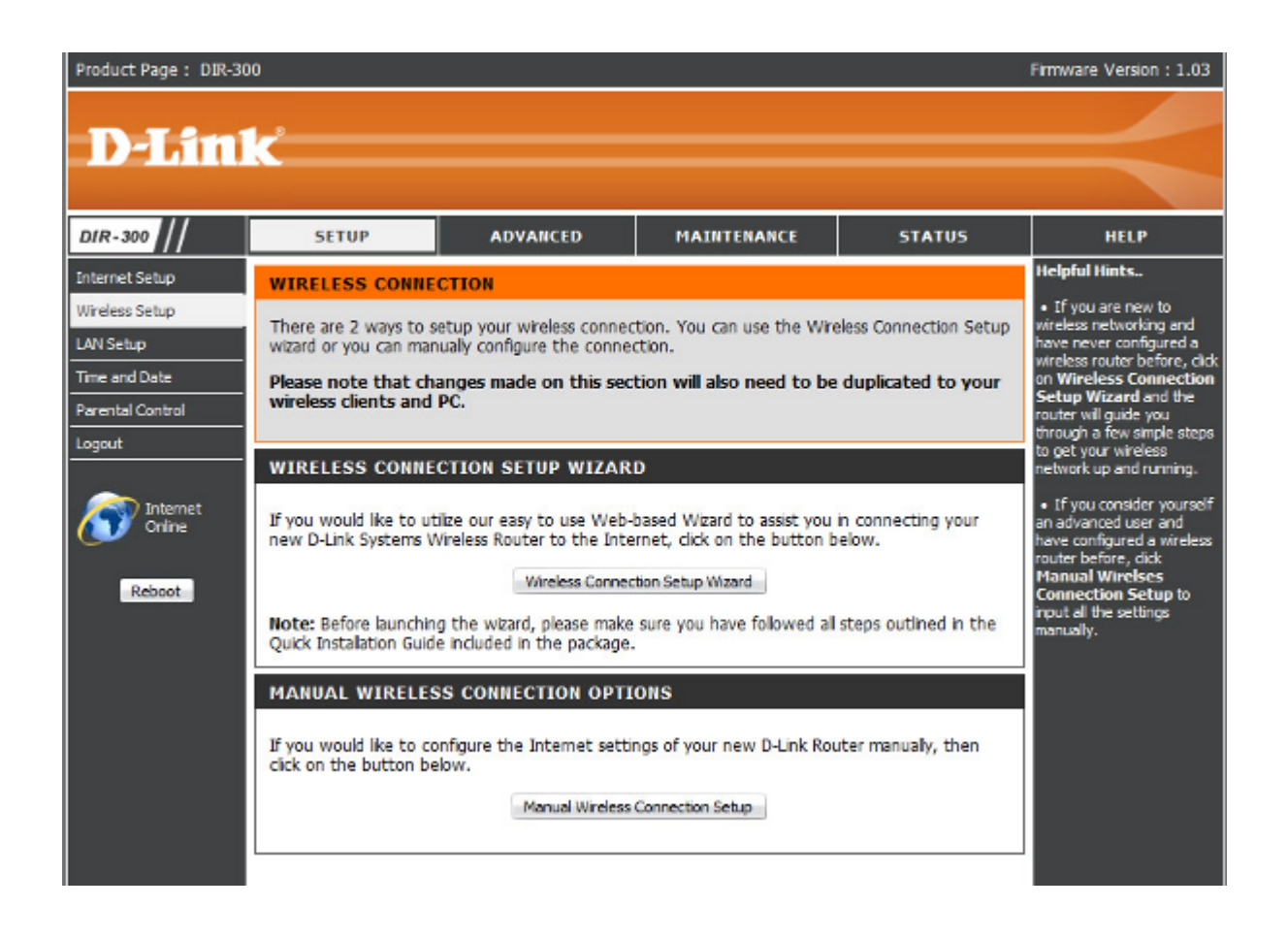

12. Нажимаєм кнопку Manual Wireless Conection Setup Wizard (Ручная установка беспроводного соединения).

13. Вводимо імя безпровідной мережі (Наприклад: dlink300). У пункті Wireless Security mode вибравши Enable WEP Wireless Security (basic) включаємо шифрування. Обераємо тип шифрування ASCII. Вводимо ключ, який буде запитувати зєднання під час підлючення до мережі.

Натискаємо Save Settings.

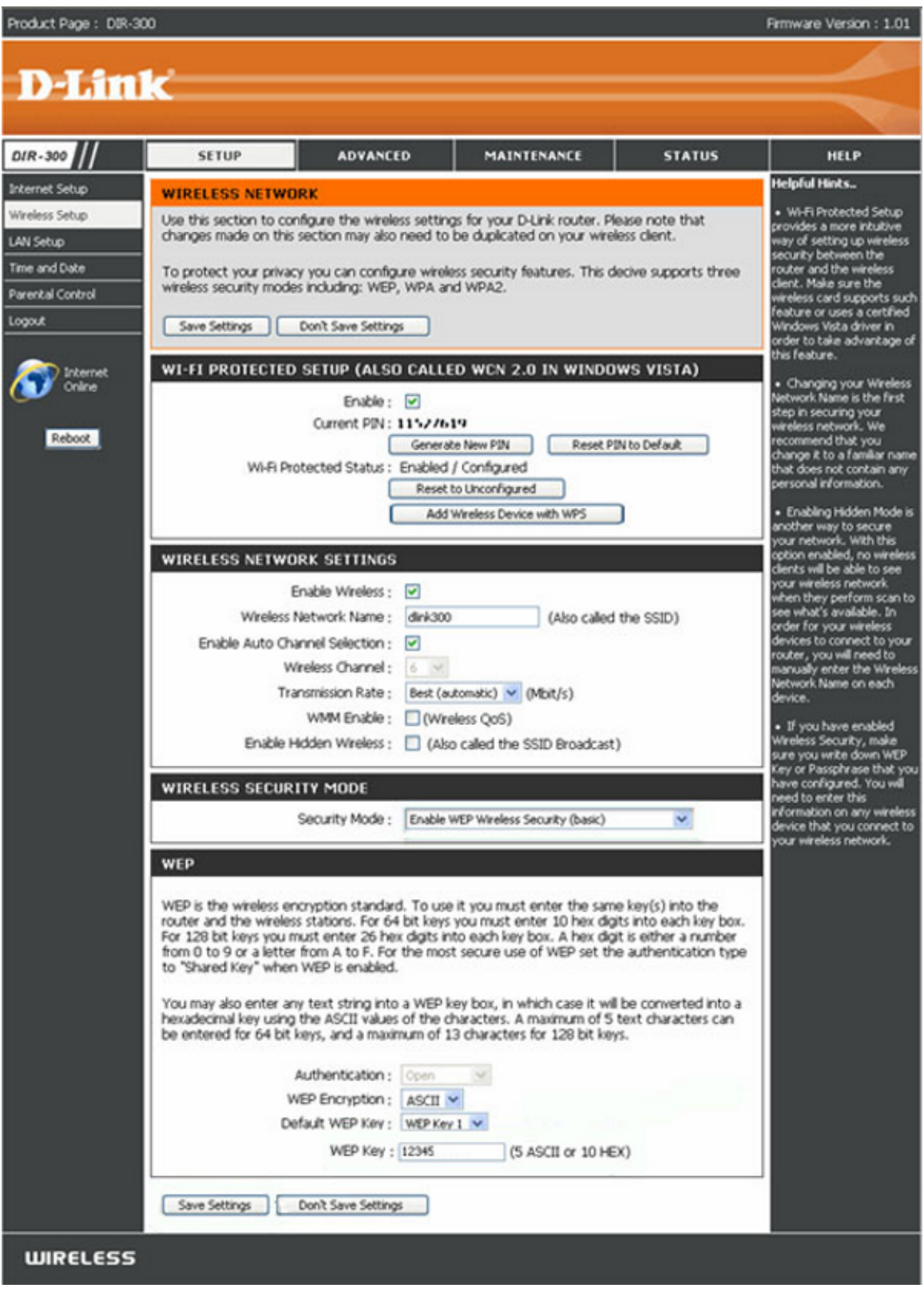

Налаштування завершено!